## Discipline via Wholegame

## Type - https://wholegame.thefa.com/

- 1. Insert your FAN and password
- 2. If you have forgotten your password, select the hyperlink

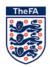

## WHOLE GAME

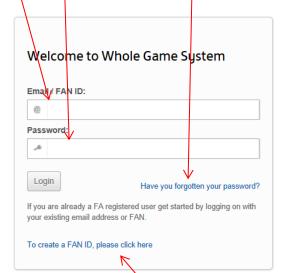

Need help?

- 3. If you do not have a FAN, you will need to create one
- 4. Select your club role of your club (only the CHAIRPERSON, SECRETARY and WELFARE OFFICER\* will be able to access the discipline tab)

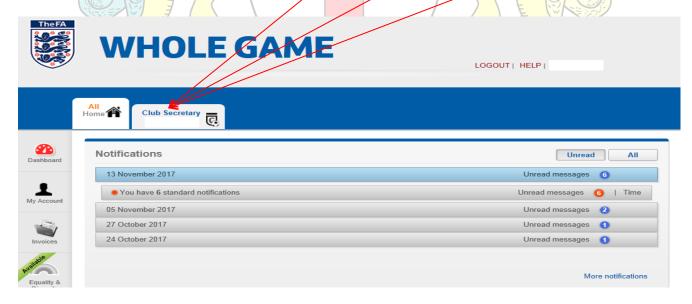

5. This will bring up the Club Dashboard where you can see the current/pending suspensions for the club. These are urgent and must be looked into. After you view this select the '**DISCIPLINE**' button to find out more details regarding you outstanding cases.

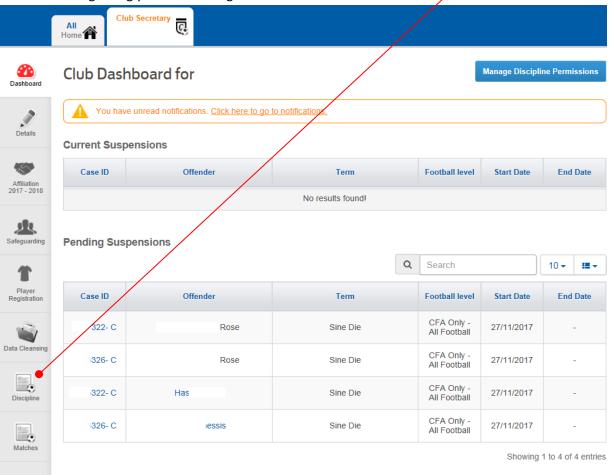

6. This will bring up your discipline summary page, whereby you can edit and respond to cases for the club. Always select the number in the 'All' tab to bring up every record so you don't miss any

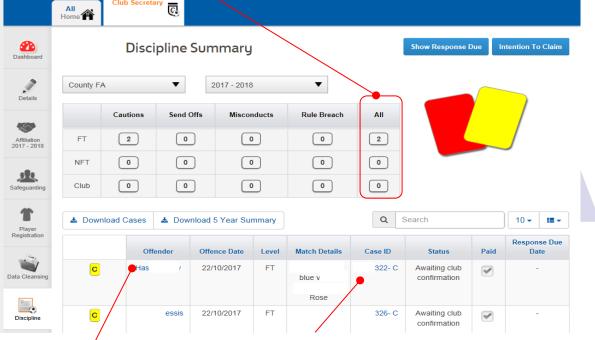

To edit player détails select name and to respond to a case

7. When you click player details this screen will appear, click update details to edit.

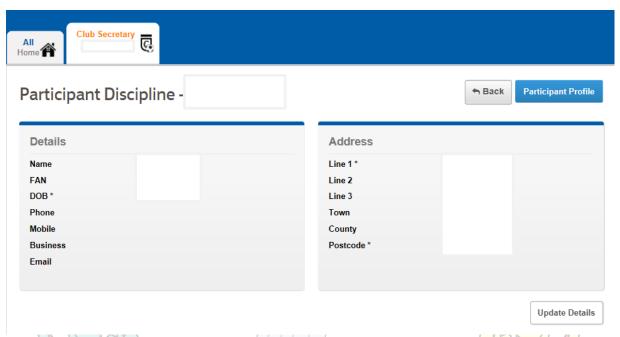

8. When you click caution details the page below will appear here you will be able to acknowledge, lodge a claim against a case and pay the fine.

The pay now button will only activate once you have acknowledged the case and given the offenders details.

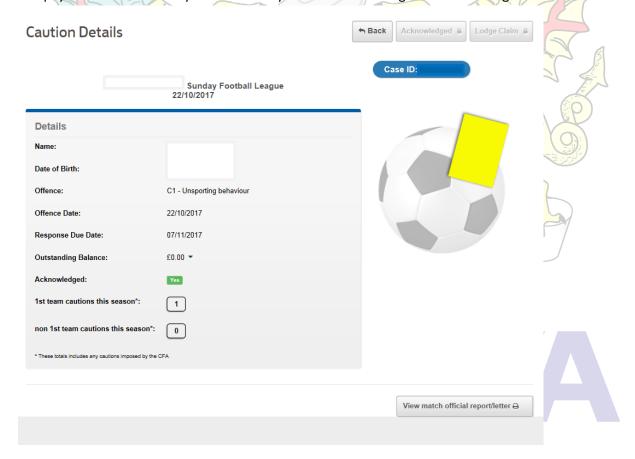

<sup>\*</sup>Where the <u>Offender's name is blue and underlined</u> it is hyperlinked to player details page where you can check or update their details

<sup>\*\*</sup> Where the <u>Case ID</u> is blue and <u>underlined</u> it is hyperlinked to case details page acknowledge, lodge a claim against a case and pay the fine